**Программный комплекс «Квазар»**

# **Модуль «Ведение бригад СМП»**

**Руководство пользователя**

**Липецк - 2021**

# Оглавление

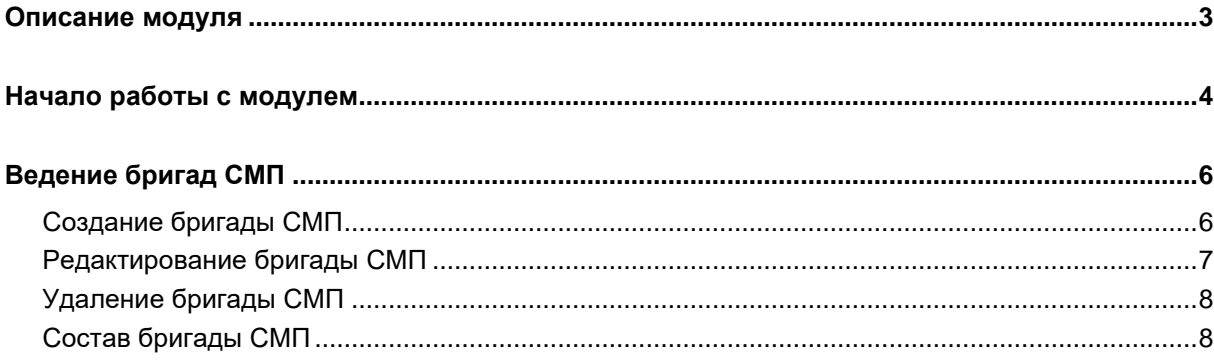

# <span id="page-2-0"></span>**Описание модуля**

Из данного модуля возможно создавать, редактировать и удалять бригады СМП.

## <span id="page-3-0"></span>**Начало работы с модулем**

Выберите группу модулей «СМП»

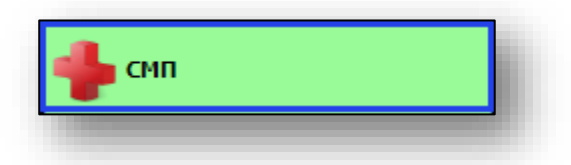

#### Откроется группа модулей

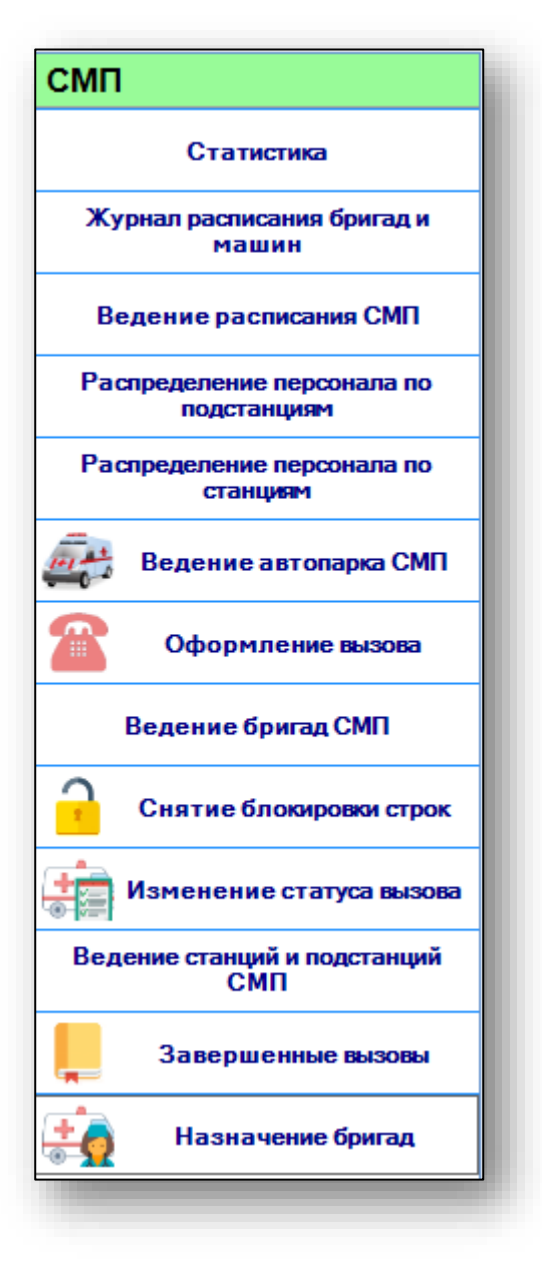

Выберите модуль «Ведение бригад СМП»

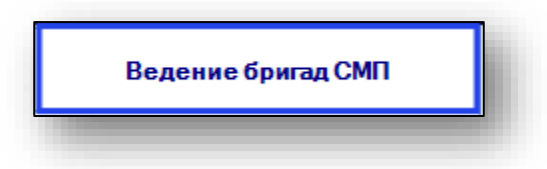

## Откроется окно модуля

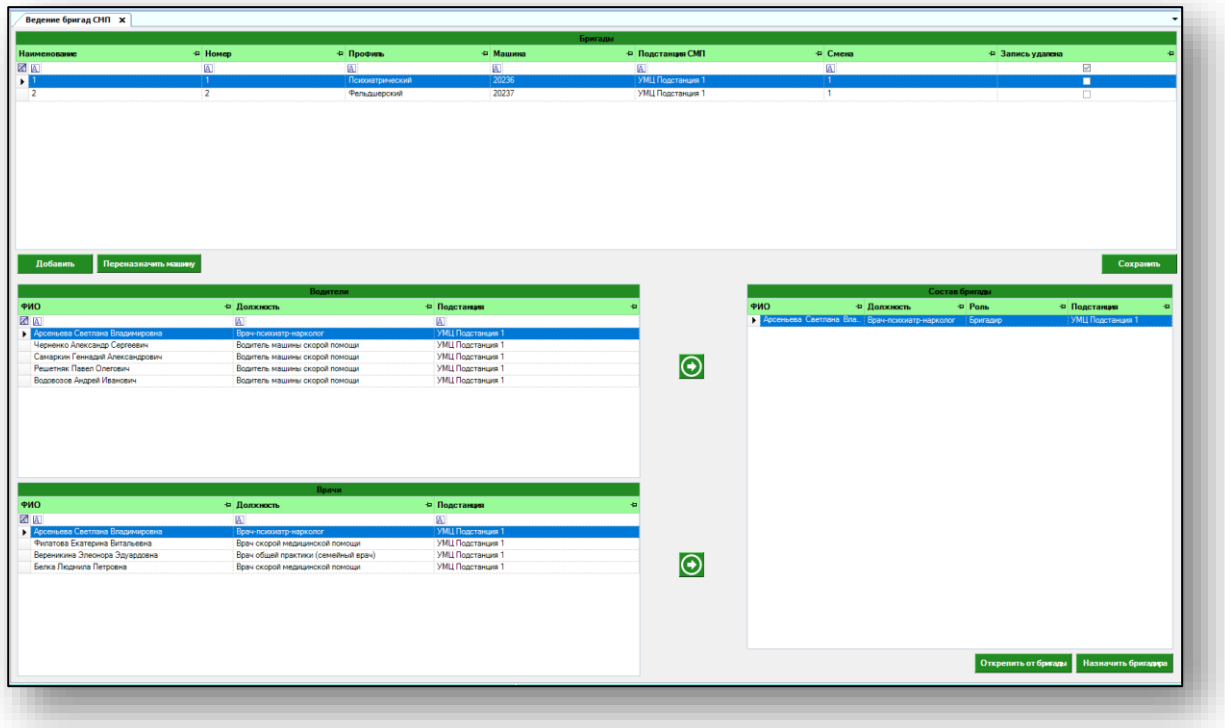

## <span id="page-5-0"></span>**Ведение бригад СМП**

Персонал в модуле «Ведение бригад СМП» возможно добавить с помощью модулей «Распределение персонала по станциям», «Распределение персонала по подстанциям». Из группы модулей «Система прав» модуль «Ведение прав персонала» добавляем нужным сотрудникам права «Персонал СМП для подстанций» и «Персонал бригады СМП» или «Водители СМП».

Таким образом, в модуле «Ведение бригад СМП» персонал будет отображен в блоках «Водители» и «Врачи», в зависимости от добавленных прав.

## <span id="page-5-1"></span>**Создание бригады СМП**

Чтобы создать новую бригаду СМП, нажмите на кнопку «Добавить» в блоке «Бригады».

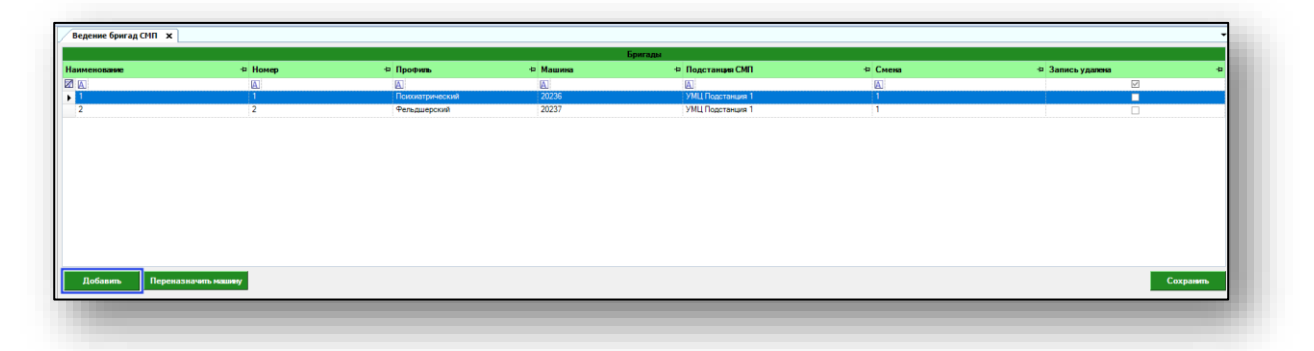

Появится строка добавления новой бригады. Заполните необходимые значения: наименование бригады и номер внесите вручную, профиль бригады, машину и подстанцию выберите из выпадающего списка. После внесения нужных данных нажмите на кнопку «Сохранить».

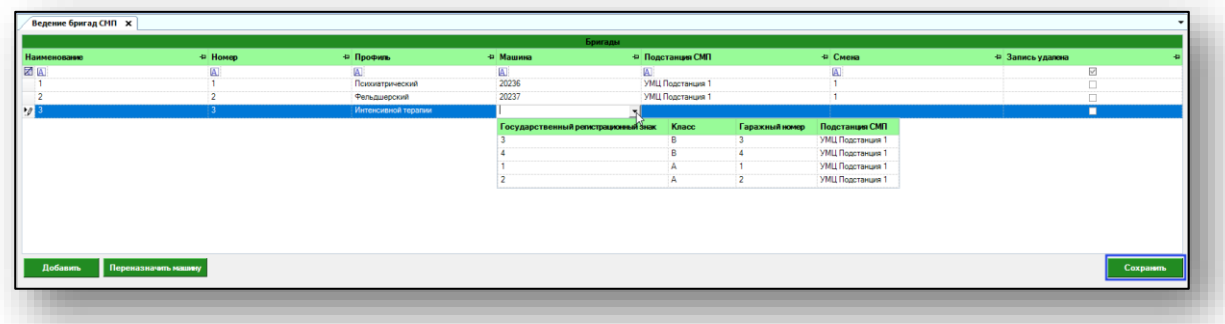

## <span id="page-6-0"></span>**Редактирование бригады СМП**

Чтобы внести изменения в информацию о бригаде СМП, поставьте курсор в необходимую строчку и внесите изменения, после нажмите на кнопку «Сохранить».

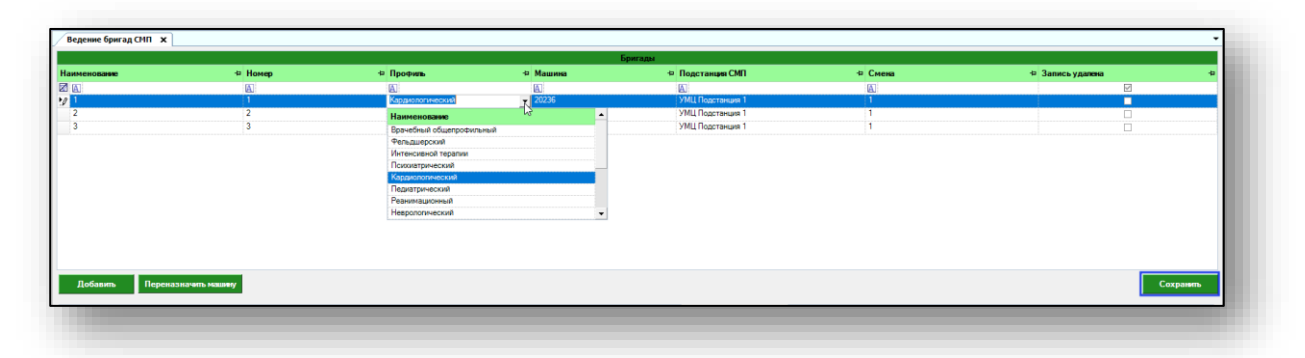

Чтобы изменить прикрепленный для бригады автомобиль, выберите необходимую бригаду СМП из списка одним кликом и нажмите на кнопку «Переназначить машину».

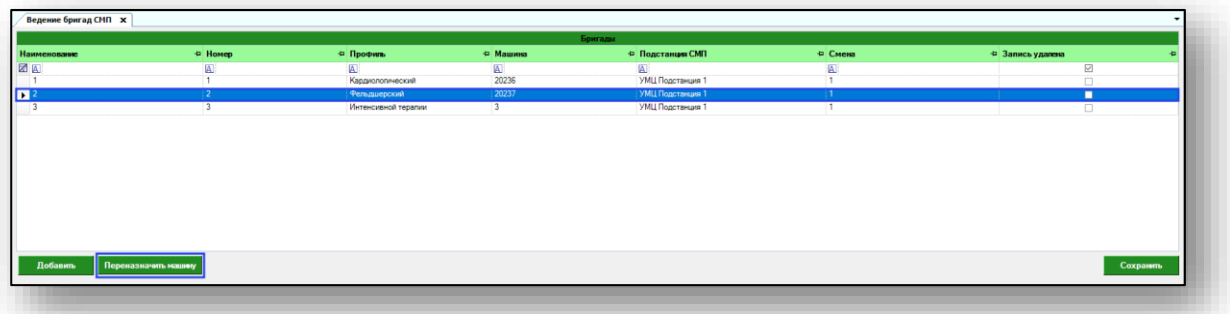

Откроется новое окно «Смена машины». Выберите машину из выпадающего списка и укажите причины смены машины. После внесения нужных данных нажмите на кнопку «Сохранить».

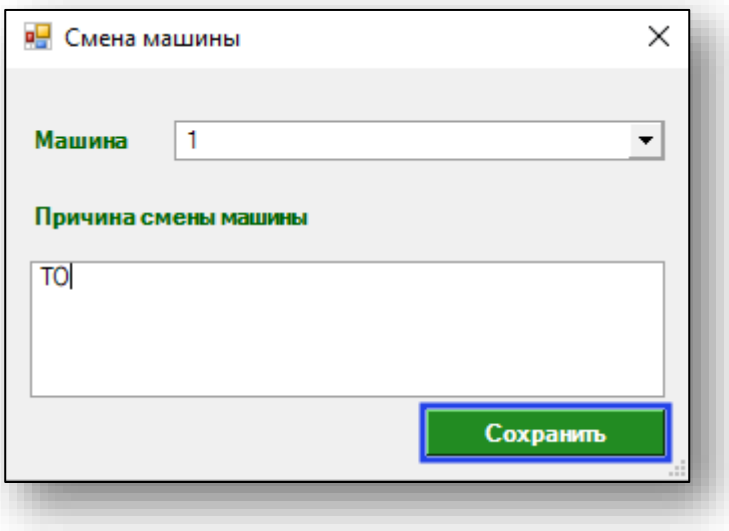

Обратите внимание, что машину возможно переназначить только для активной бригады.

## <span id="page-7-0"></span>**Удаление бригады СМП**

Чтобы удалить информацию о бригаде СМП, выберите нужную бригаду из списка одним кликом и поставьте отметку в столбце «Запись удалена», после этого нажмите на кнопку «Сохранить».

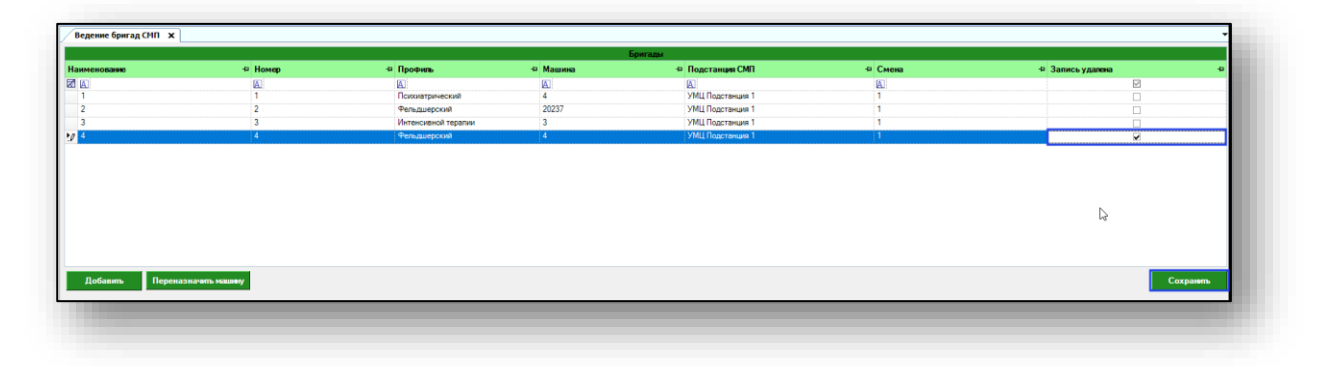

## <span id="page-7-1"></span>**Состав бригады СМП**

Чтобы добавить персонал в состав бригады СМП, выберите сотрудника одним кликом из блока «Водители» и нажмите на кнопку «Переместить».

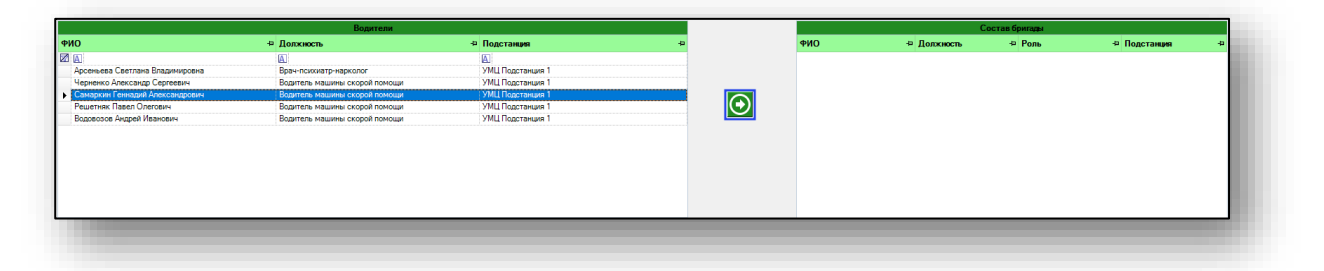

Повторите действие с блоком «Врачи». Таким образом, к составу бригады будут прикреплены выбранные сотрудники.

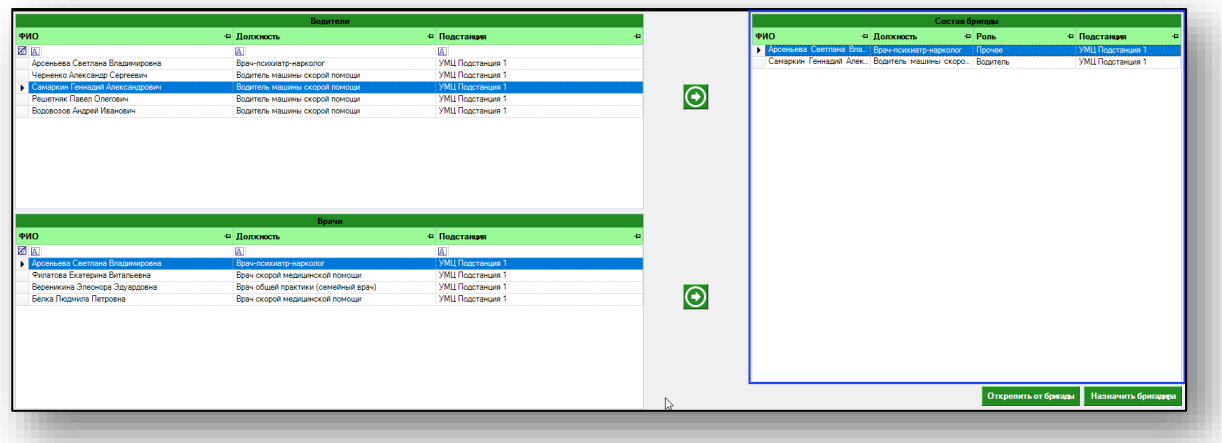

Чтобы назначить бригадира, выберите нужного сотрудника в составе бригады одним кликом и нажмите на кнопку «Назначить бригадира».

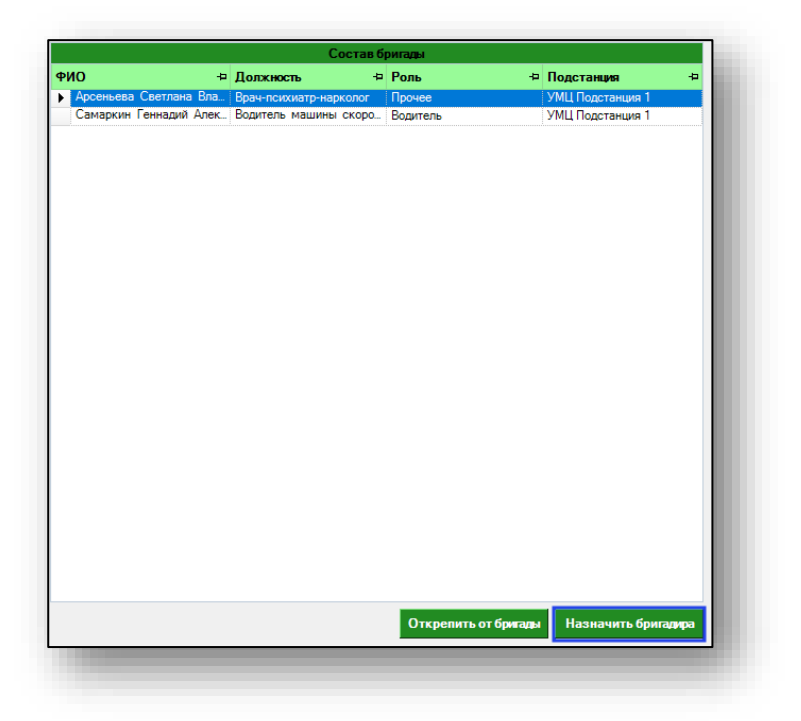

Чтобы открепить сотрудника от бригады, выберите нужного сотрудника одним кликом из списка одним кликом и нажмите на кнопку «Открепить от бригады».

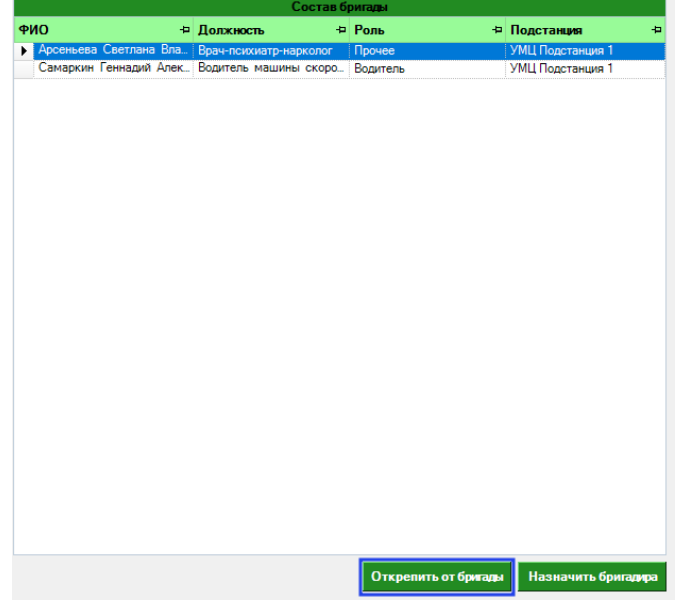